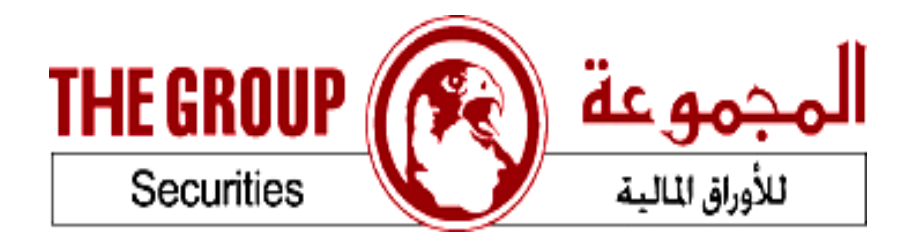

## تشغيل برنامج المجموعة جوال على البلاك بيري

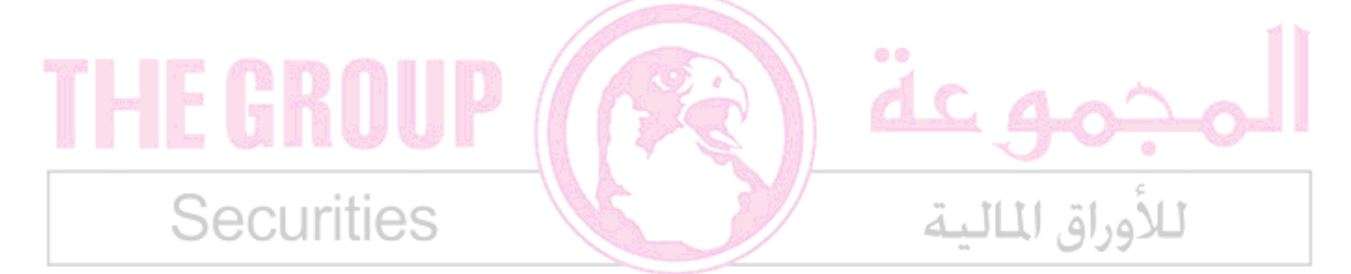

## مقدمة

تستخدم بواسطة موظفي الدعم الفني او العملاء لتوضيح كيفيه تحميل و تشغيل برنامج المجموعه جوال على البلاك بيري موضحا بالصور ِ ملاحظة قد تختلف الصور من جهاز الى اخر حسب الاصدار

1. لتحميل البرنامج<br>1.1. فتح متصفح الانترنت

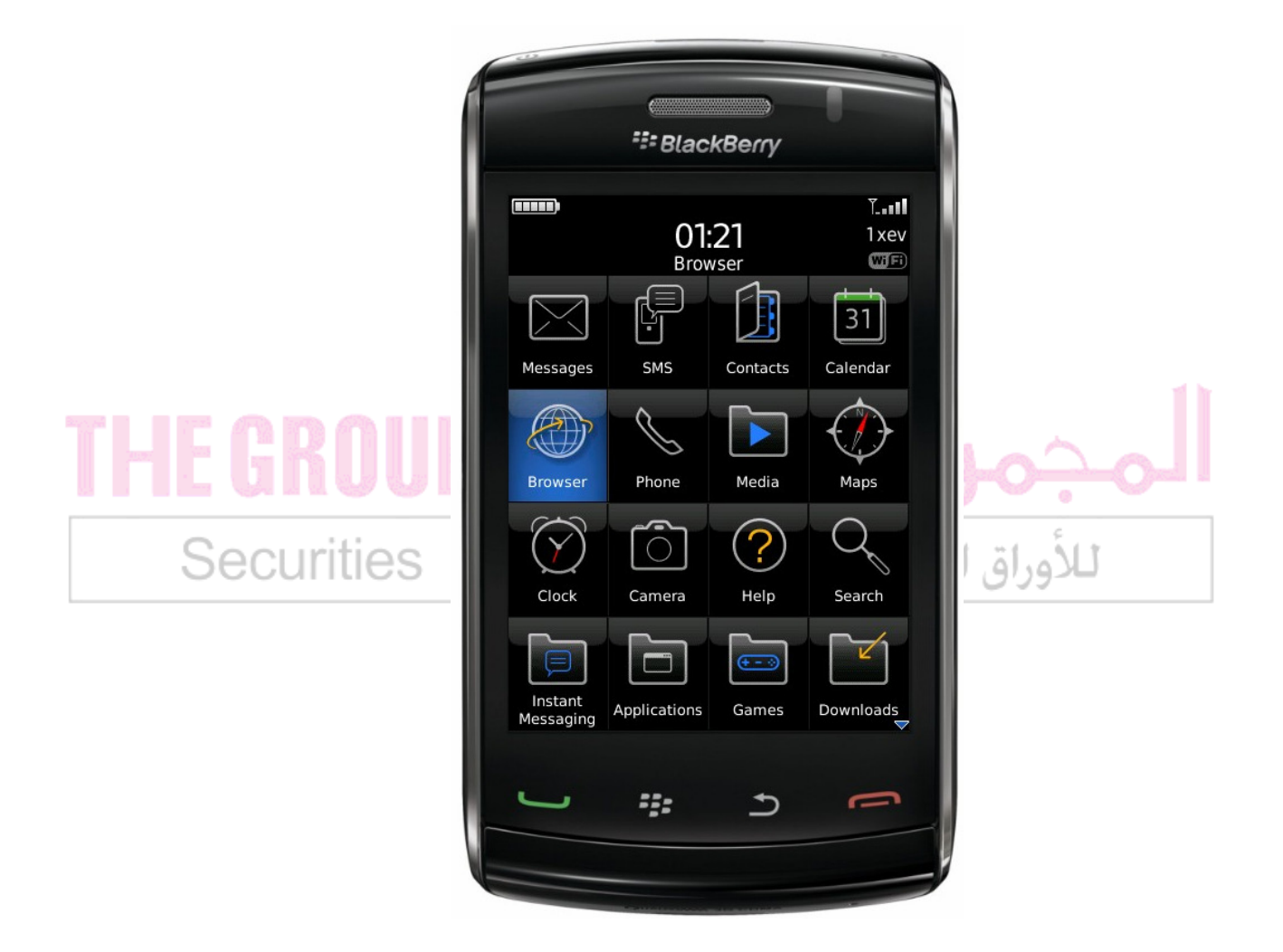

1.2. ارسل رسال تحتوي على bb الى الرقم 92609 لعملاء كيونل مجانا و سيصلك رساله تحتوي على الرابط الخاص بالبرنامج او افتح الرابط الخاص بتحميل البرنامج من جهاز البلاك بيري مباشرة (HTTP://WWW.THEGROUP.COM.QA/BB/GROUP.JAD)

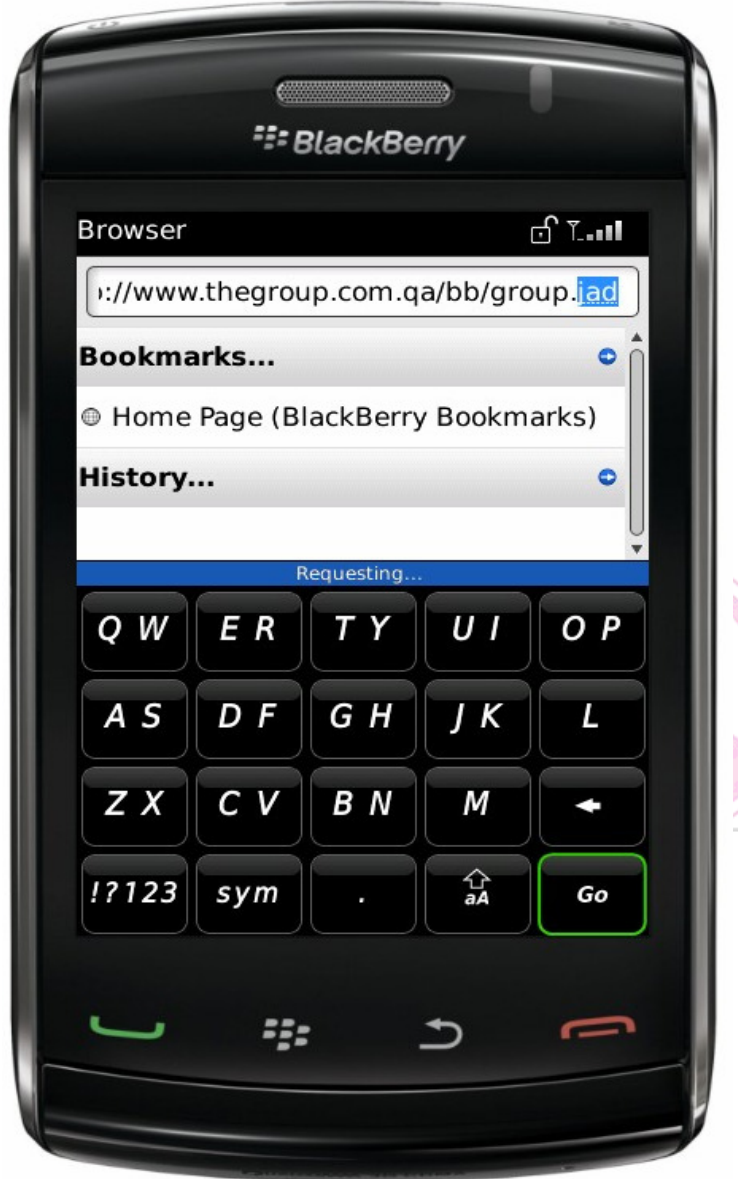

- ستظهر رساله تأكيد هل تريد تحميل البرنامج يتم اختيار تحميل
	- A message Download application confirmation will appear, select download
- ستظهر رساله ( البرنامج لا يحتوي على توقيع من مصدر موثوق ، هل تريد الاستمرار ) اختر نعم
	- The message (This application does not contain a signature. It might be not from a trusted source. Do you want to proceed? ) select yes

e e • ستظهر رساله تأكيد ان البرنامج تم تحميله بنجاح • The application was successfully installed, Ok

## 2. لتشغيل البرنامج

2.1 ـ نأكد ان الجهاز متصل بالانترنت عن طريق احدى الطرق

- في حاله توافر شبكه لاسلكيه WI-FI يعمل البرنامج بطريقه مباشره بعد اعدادات السماح للبرنامج الاتصال بالانترنت
	- عميل كيوتل مشترك في خدمه البلاكبير ي من كيوتل اعدادات السماح للبر نامج بالاتصال بالانتر نت ا
	)ادات APN
	- آ ^- "-ك @% 8) ا آ-ي ; آ اعدادات السماح للبرنامج الاتصال بالانترنت ا
	)ادات APN اعدادات شبكه الاتصال اخدمات الجيل الثالث
		- عميل فودافون اعدادات اتصـال البرنـامج بـالانترـنت  $00$ ا
		)ادات APN

لتعديل اعدادات السماح للبر نامج الاتصـال بالانتر نت ً

a) من القائمه الرئيسيه اختر الاعدادات

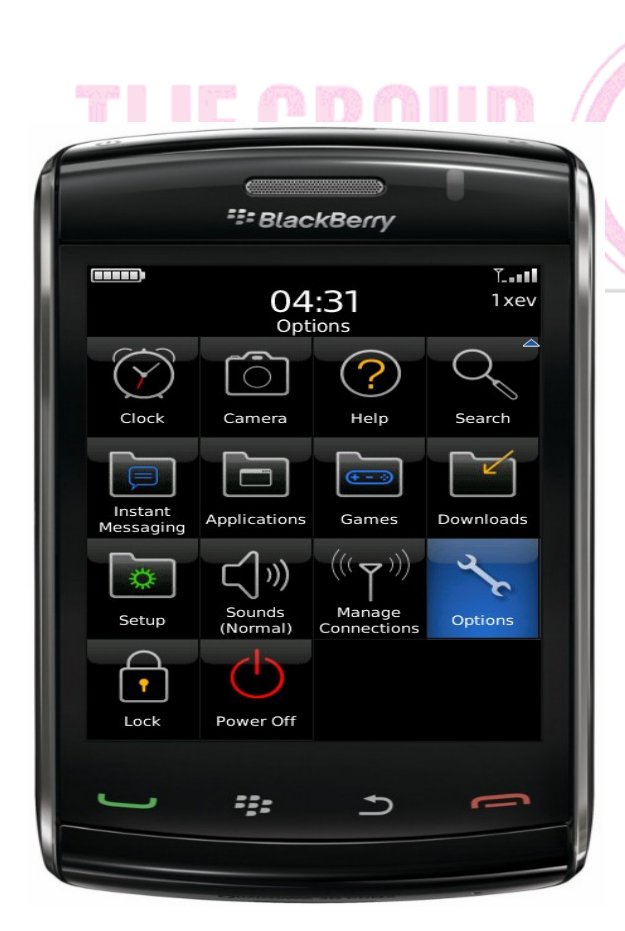

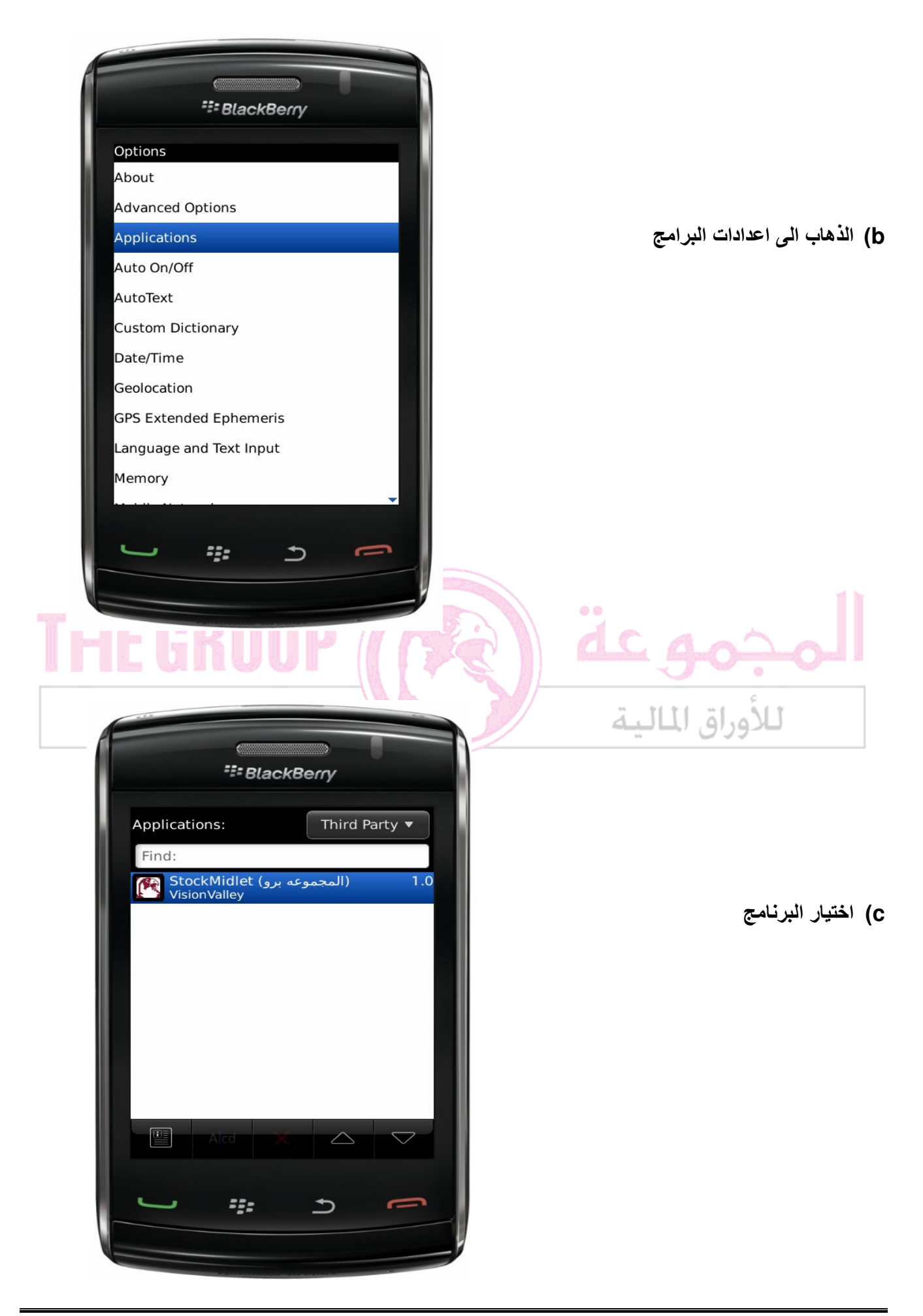

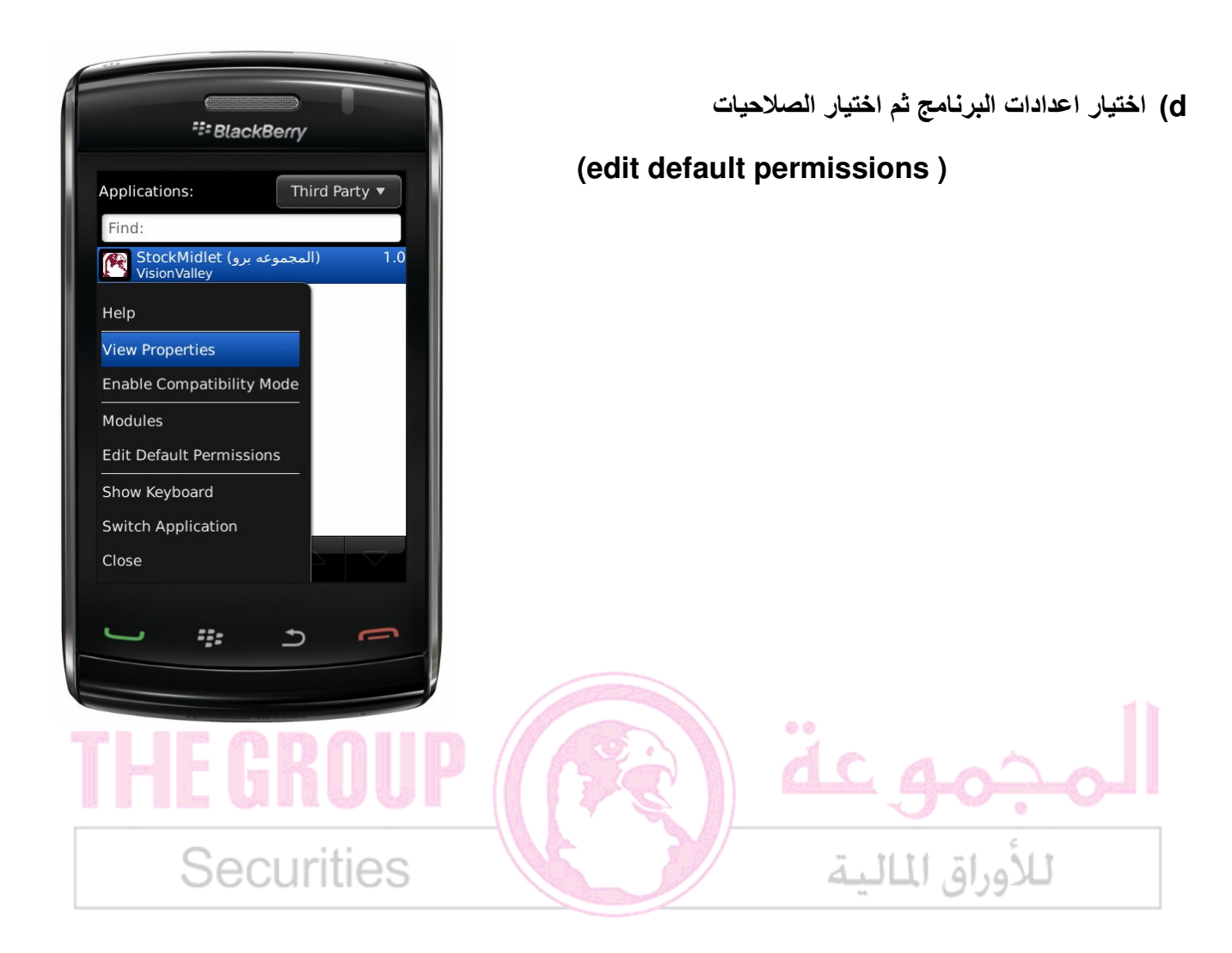

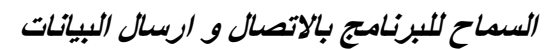

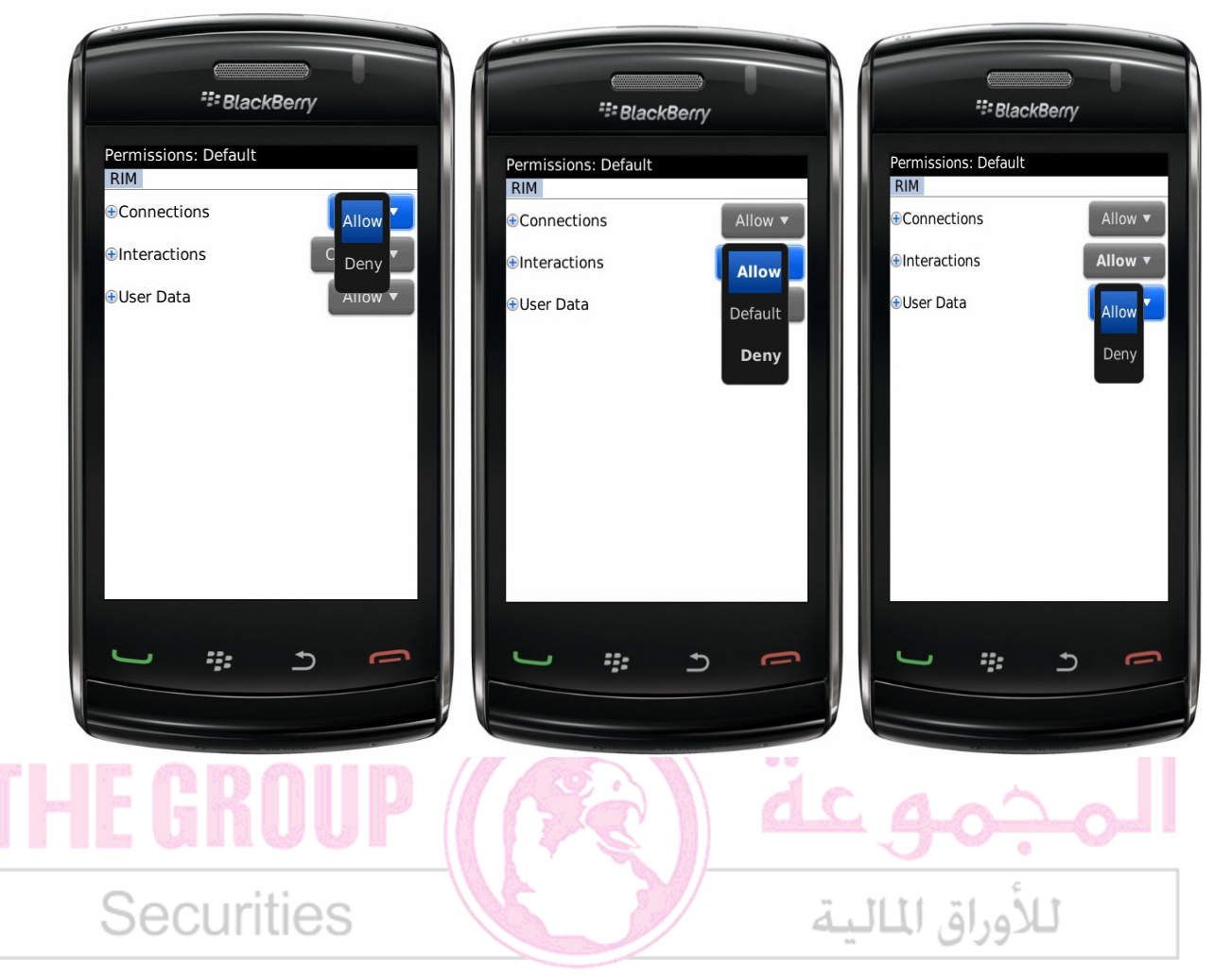

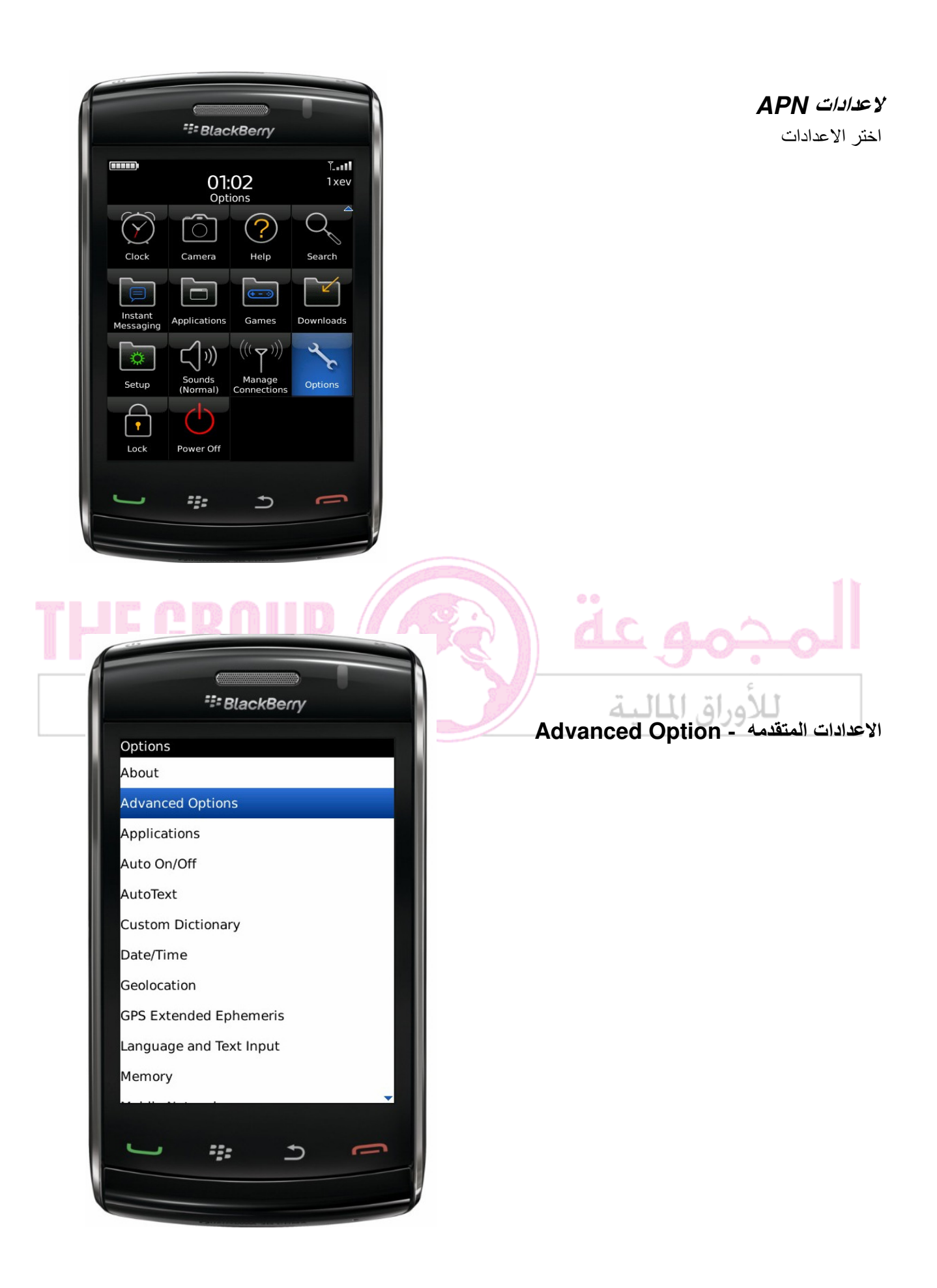

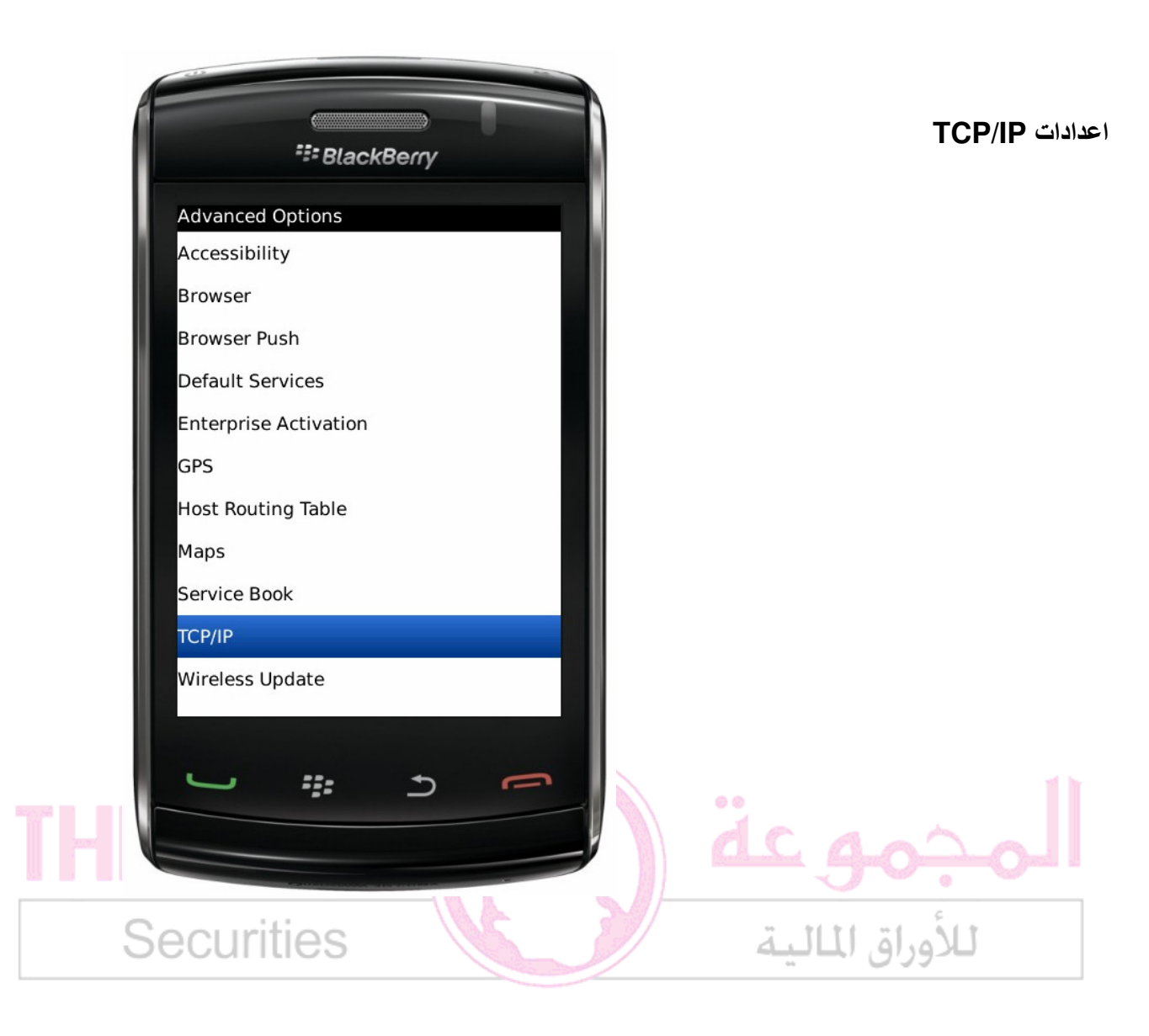

## اادات **APN**

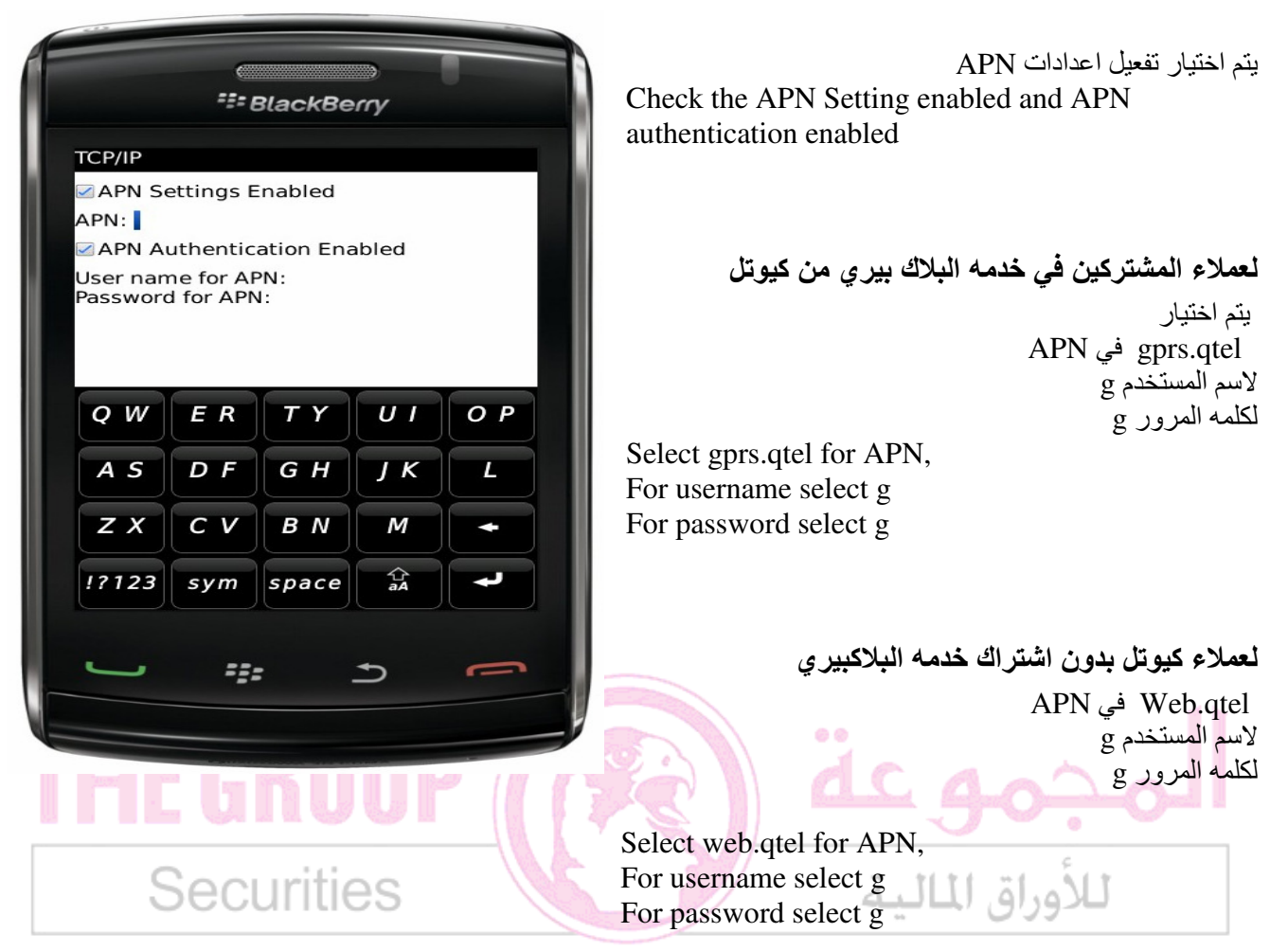

لعملاء فودافون يجب التأكد من اعدادات فودافون موبايل انترنت APN %@ Web.vodafone.com.qa لاسم المستخدم لايوجد لكلمه المرور : لايوجد

Select web.vodafone.com.qa for APN, For username select For password select